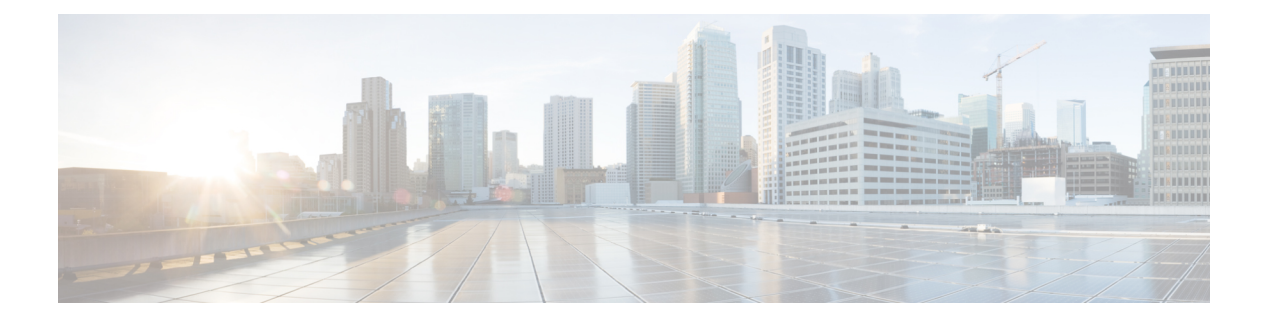

# 立即转移

- 立即转移概述, 第1页
- 立即转移前提条件, 第2页
- 立即转移配置任务流程, 第2页
- 立即转移交互, 第7页
- 立即转移限制 ,第 8 页
- 立即转移故障诊断, 第9页

## 立即转移概述

立即转移功能是一项 Unified Communications Manager 补充服务,您可以利用此功能将呼叫立即转移 到语音邮件系统。当立即转移功能转移了呼叫之后,线路将可以用来发出或接收新的呼叫。请使用 IP 电话上的 iDivert 或转移软键访问立即转移功能。

立即转移可提供以下功能:

- 通过以下方式向语音邮件系统转移呼叫:
	- 旧 iDivert 会将呼叫转移到 iDivert 功能调用方的语音信箱。
	- 增强型 iDivert 可将呼叫转移到 iDivert 功能调用方的语音信箱或初始被叫方的语音信箱。
- 您可以转移处于呼叫提供、呼叫保留或呼叫正在进行状态的来电。
- 转移处于呼叫正在进行或呼叫保留状态的去电。

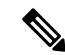

尽管 CTI 应用程序无法使用立即转移功能,但是存在与立即转移具有相同功能的 CTI 重定向操作。 应用程序开发人员可以使用 CTI 重定向操作来实现立即转移。 注释

# 立即转移前提条件

• 您必须配置语音邮件配置文件和寻线引导。

有关如何配置语音邮件配置文件和寻线引导的信息,请参阅[CiscoUnifiedCommunicationsManager](https://www.cisco.com/c/en/us/support/unified-communications/unified-communications-manager-callmanager/products-installation-and-configuration-guides-list.html) [系统配置指南](https://www.cisco.com/c/en/us/support/unified-communications/unified-communications-manager-callmanager/products-installation-and-configuration-guides-list.html)

- 以下设备支持立即转移:
	- 语音留言系统,例如使用瘦客户端控制协议 (SCCP) 的 Cisco Unity Connection
	- QSIG 设备(启用 QSIG 的 H.323 设备、MGCP PRI QSIG T1 网关和 MGCP PRI QSIG E1 网 关), 具体视"使用传统立即转移"和"转移期间允许 QSIG"群集范围服务参数而定。
	- 下表列出了使用"转移"(Divert) 或"转移"(iDivert) 软键的电话。

表 **1:** 使用立即转移软件的 **Cisco Unified IP** 电话

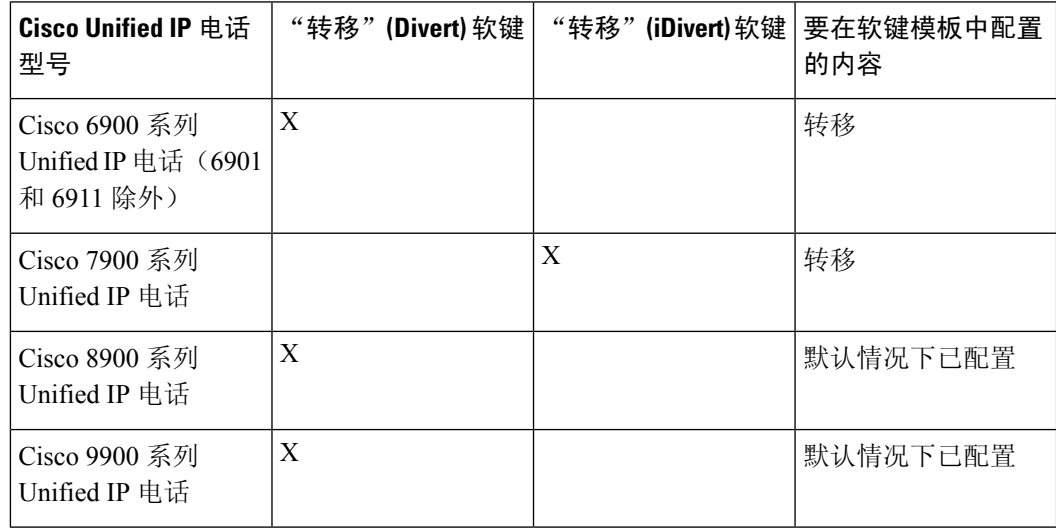

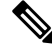

注释 Cisco 8900 和 9900 Unified IP 电话系列默认分配有"转移"软键。

# 立即转移配置任务流程

开始之前

• 查看 立即转移前提条件, 第2页。

#### 过程

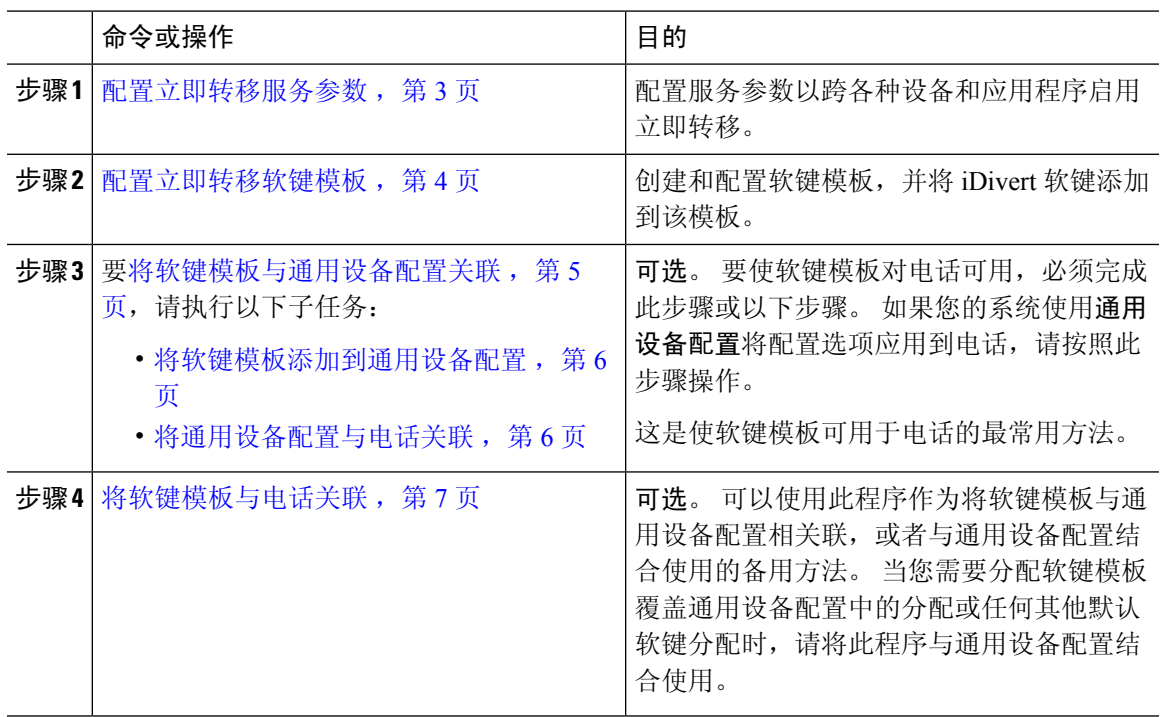

### 配置立即转移服务参数

#### 过程

- 步骤1 从 Cisco Unified CM 管理中, 选择系统 > 服务参数。
- 步骤 **2** 从服务器下拉列表中,选择运行 Cisco CallManager 服务的服务器。
- 步骤 **3** 从服务下拉列表中,选择 **Cisco CallManager**。
- 步骤4 配置相关的服务参数,然后单击保存。

#### 表 **2:** 立即转移的服务参数字段

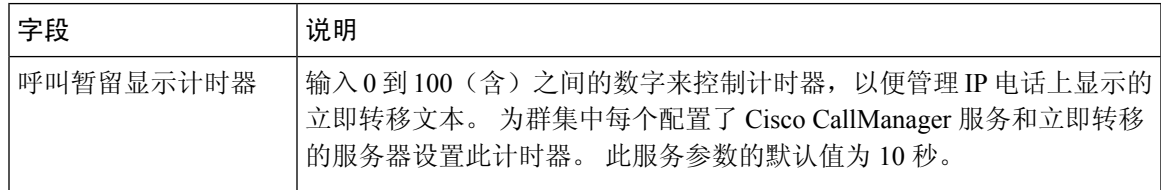

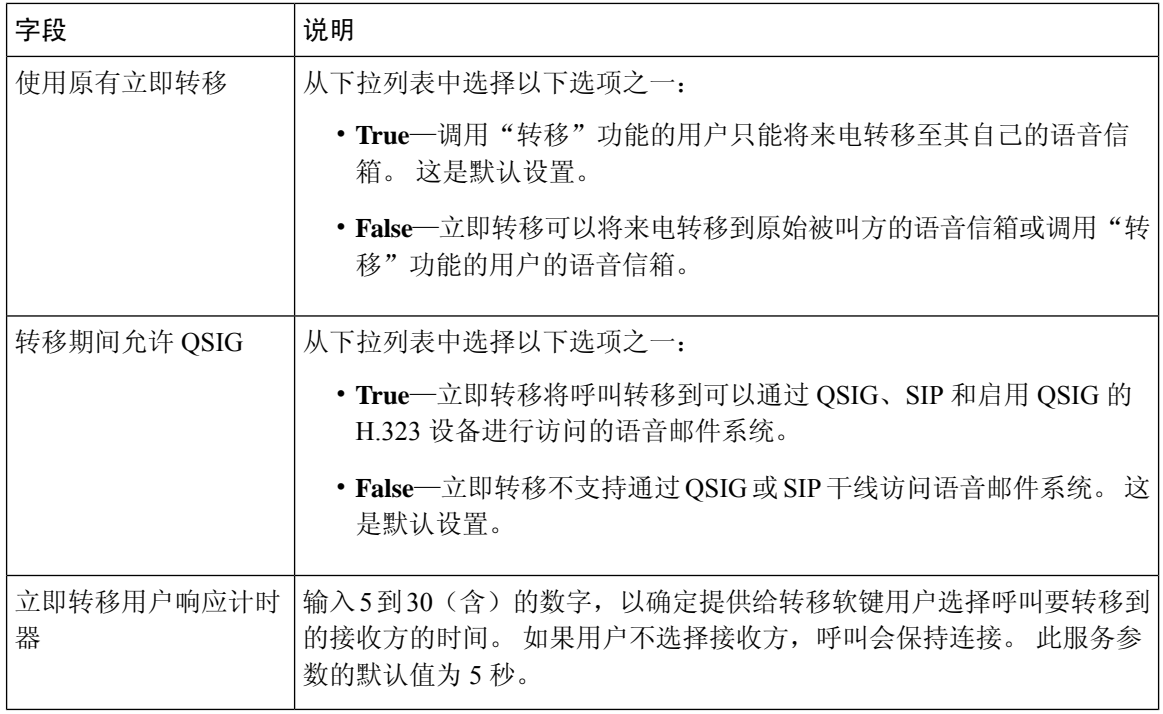

### 配置立即转移软键模板

要转移来电或去电,请配置软键模板,然后将"转移"软键分配给该模板。 您可以在以下呼叫状态 配置"转移"软键:

- 已连接
- 保留
- 呼入

立即转移支持以下呼叫状态:

- 对于来电:
	- 呼叫受理中(在软键模板上显示为"呼入")。
	- 保留呼叫
	- 呼叫活动
- 对于去电:
	- 保留呼叫
	- 呼叫活动

#### 过程

- 步骤 **1** 从 Cisco Unified CM 管理中,选择设备 > 设备设置 > 软键模板。
- 步骤 **2** 执行以下步骤以创建新的软键模板;否则,继续下一步。
	- a) 单击新增。
	- b) 选择默认模板,然后单击复制。
	- c) 在软键模板名称字段中输入模板的新名称。
	- d) 单击保存。
- 步骤 **3** 执行以下步骤以将软键添加到现有模板。
	- a) 单击查找并输入搜索条件。
	- b) 选择所需的现有模板。
- 步骤 **4** 选中默认软键模板复选框以将此软键模板指定为默认软键模板。

注释 如果将软键模板指定为默认软键模板,则除非先删除默认指定,否则无法删除该模板。

- 步骤 **5** 从右上角的相关链接下拉列表中选择配置软键布局,然后单击转至。
- 步骤 **6** 从选择要配置的呼叫状态下拉列表中,选择想要软键显示的呼叫状态。
- 步骤 **7** 从未选择的软键列表中,选择要添加的软键,然后单击向右箭头将该软键移至所选软键列表。 使用 向上和向下箭头更改新软键的位置。
- 步骤 **8** 要在其他呼叫状态中显示软键,请重复上一步。
- 步骤 **9** 单击保存。
- 步骤 **10** 请执行以下任务之一:
	- 如果您修改了已与设备关联的模板, 请单击应用配置以重新启动设备。
	- 如果您创建了新的软键模板,请将模板与设备关联,然后重新启动设备。 有关详细信息,请参 阅将软键模板添加到通用设备配置和将软键模板与电话关联部分。

### 将软键模板与通用设备配置关联

可选。 有两种方式可将软键模板与电话关联:

- 将软键模板添加到电话配置。
- 将软键模板添加到通用设备配置。

本部分中的步骤介绍如何将软键模板与通用设备配置关联。如果您的系统使用通用设备配置将配置 选项应用到电话,请按照以下步骤操作。 这是使软键模板可用于电话的最常用方法。

要使用备用方法,请参阅将软键模板与电话关联,第7页

过程

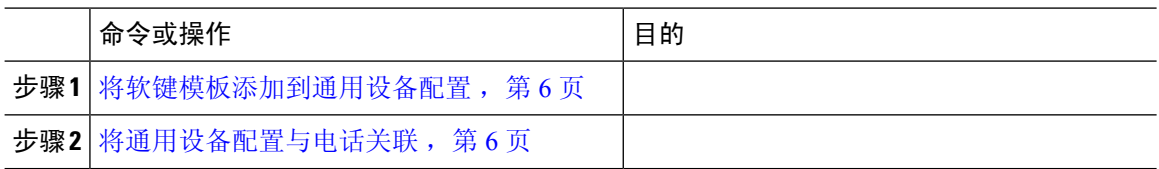

### 将软键模板添加到通用设备配置

过程

- 步骤 **1** 从 Cisco Unified CM 管理中,选择设备 > 设备设置 > 通用设备配置。
- 步骤 **2** 执行以下步骤可创建新的通用设备配置,并将软键模板与之关联;否则,继续下一步。
	- a) 单击新增。
	- b) 在名称字段中输入通用设备配置的名称。
	- c) 单击保存。
- 步骤 **3** 执行以下步骤,将软键模板添加到现有的通用设备配置。
	- a) 单击查找并输入搜索条件。
	- b) 单击现有的通用设备配置。
- 步骤 **4** 在软键模板下拉列表中,选择包含您想要使其可用的软键的软键模板。

步骤 **5** 单击保存。

步骤 **6** 请执行以下任务之一:

- 如果您修改了已与设备关联的通用设备配置,请单击应用配置以重新启动设备。
- 如果您创建了新的通用设备配置,请将配置与设备关联,然后重新启动设备。

### 将通用设备配置与电话关联

过程

- 步骤 **1** 从 Cisco Unified CM 管理中,选择设备 > 电话。
- 步骤 **2** 单击查找并选择电话设备以添加软键模板。
- 步骤 **3** 从通用设备配置下拉列表中,选择包含新软键模板的通用设备配置。
- 步骤 **4** 单击保存。
- 步骤 **5** 单击重置以更新电话设置。

### 将软键模板与电话关联

可选。可以使用此步骤作为将软键模板与通用设备配置关联的一种备用方法。此程序还可与通用设 备配置配合使用。 当您需要分配软键模板覆盖通用设备配置中的分配或任何其他默认软键分配时, 请执行此步骤。

#### 开始之前

配置立即转移软键模板, 第4页

过程

- 步骤1 从 Cisco Unified CM 管理中, 选择设备 > 电话。
- 步骤 **2** 单击查找以选择要添加软键模板的电话。
- 步骤 **3** 从软键模板下拉列表中,选择包含新软键的模板。
- 步骤 **4** 单击保存。

## 立即转移交互

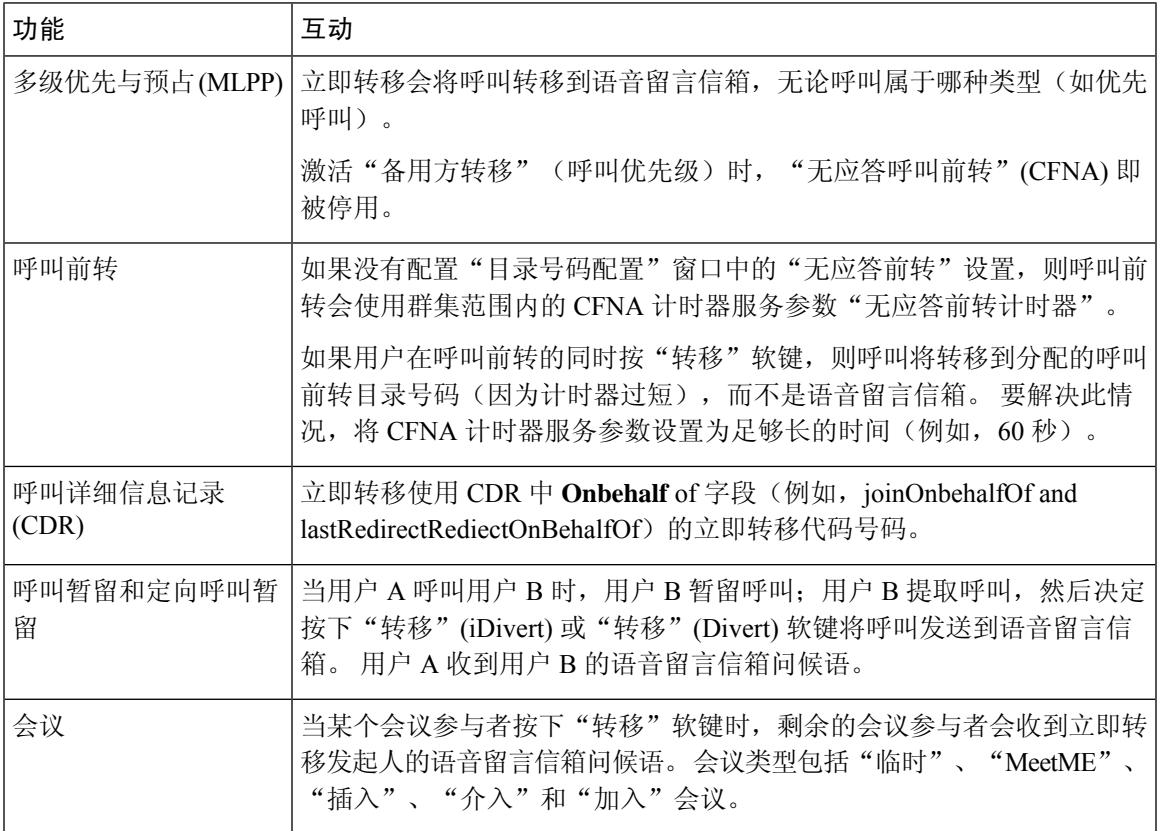

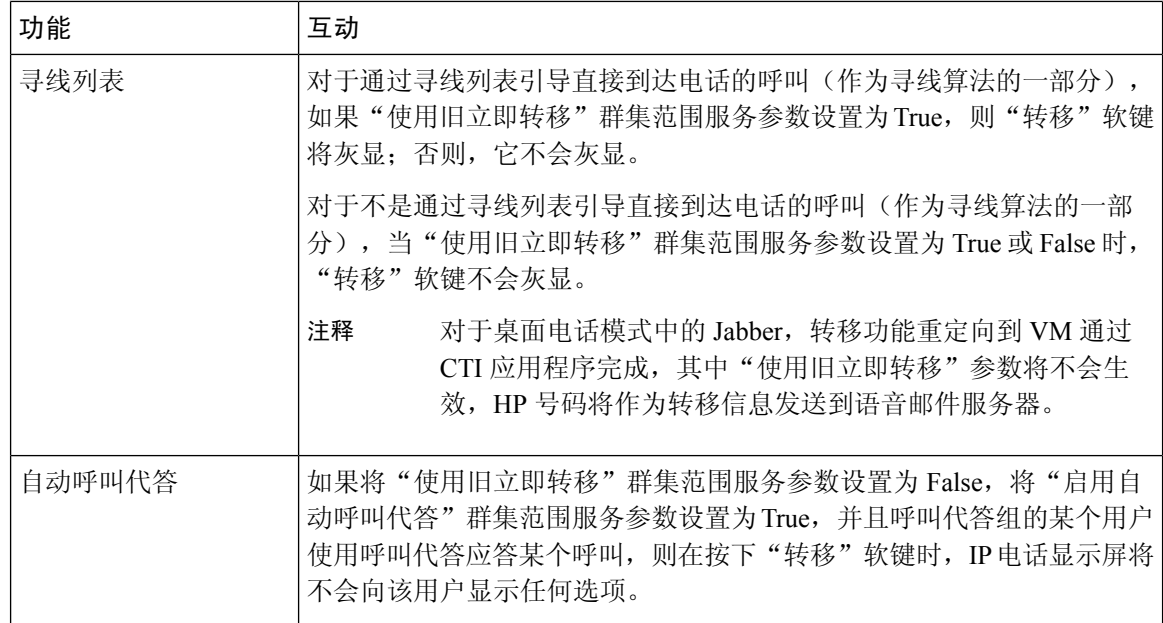

# 立即转移限制

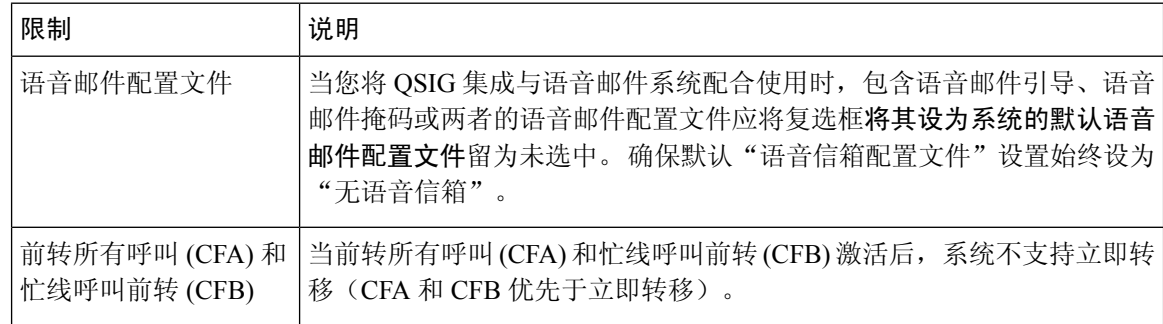

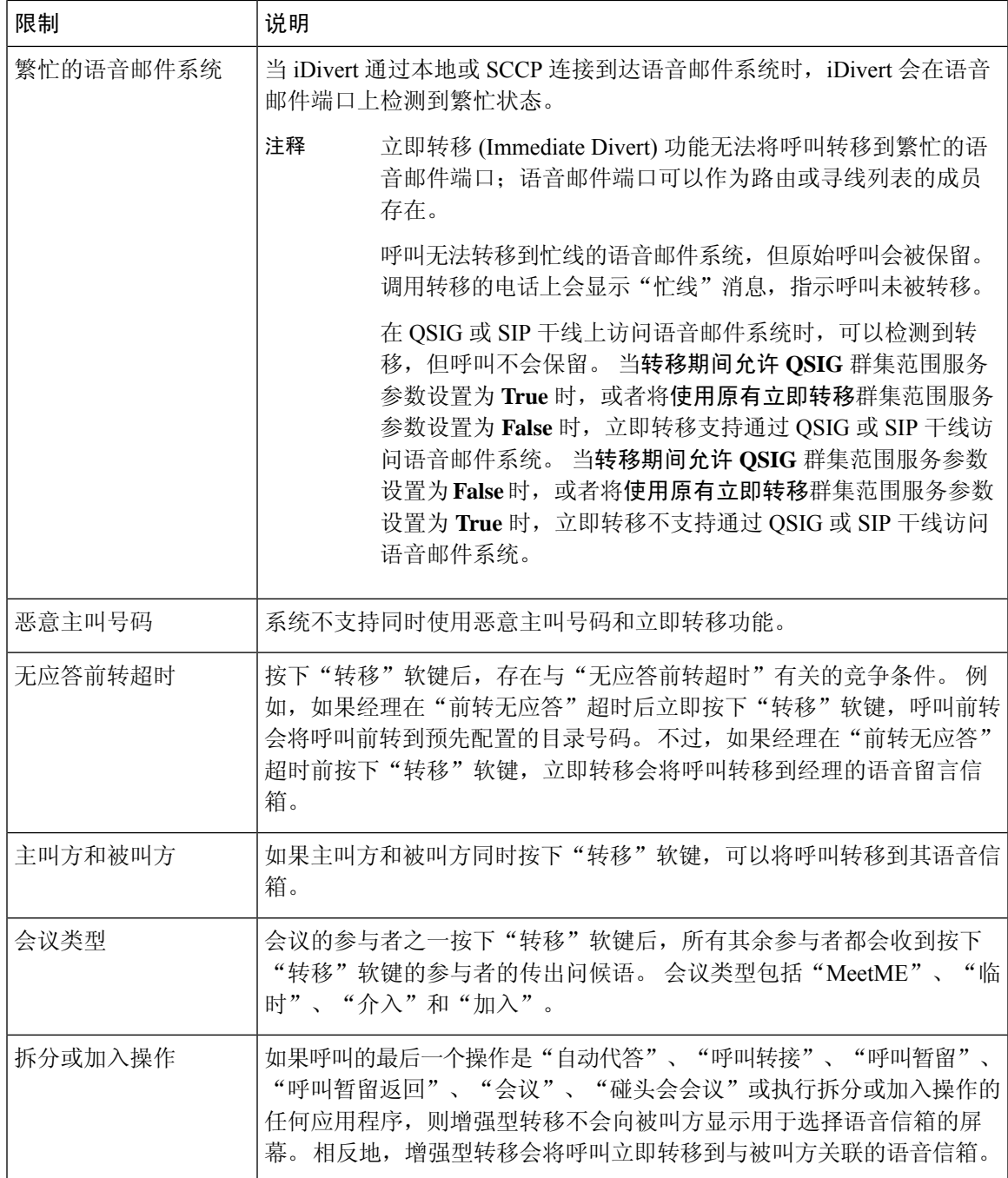

# 立即转移故障诊断

### 键未激活

Ι

当用户按转移 (iDivert) 时,电话将显示此消息:

### 键未激活

按下"转移"键的用户的语音留言配置文件没有语音留言引导。 在用户语音留言配置文件中配置语音留言引导。

### 暂时失败

当用户按转移 (iDivert) 时,电话将显示此消息:

#### 暂时失败

语音留言系统未正常工作,或者存在网络问题。 对您的语音留言系统进行故障诊断。 请参阅故障诊断或语音留言文档。

### 忙

当用户按转移 (iDivert) 时,电话将显示此消息:

#### 忙

此消息表示语音留言系统正忙。 配置更多语音留言端口或者重试。 当地语言翻译版本说明

思科可能会在某些地方提供本内容的当地语言翻译版本。请注意,翻译版本仅供参考,如有任何不 一致之处,以本内容的英文版本为准。